## **Модуль**

**Управление персоналом (Нuman Resources) <sup>C</sup>истемы SAP R/3**

> *Управление организационными структурами*

## *Приветствуем Вас*

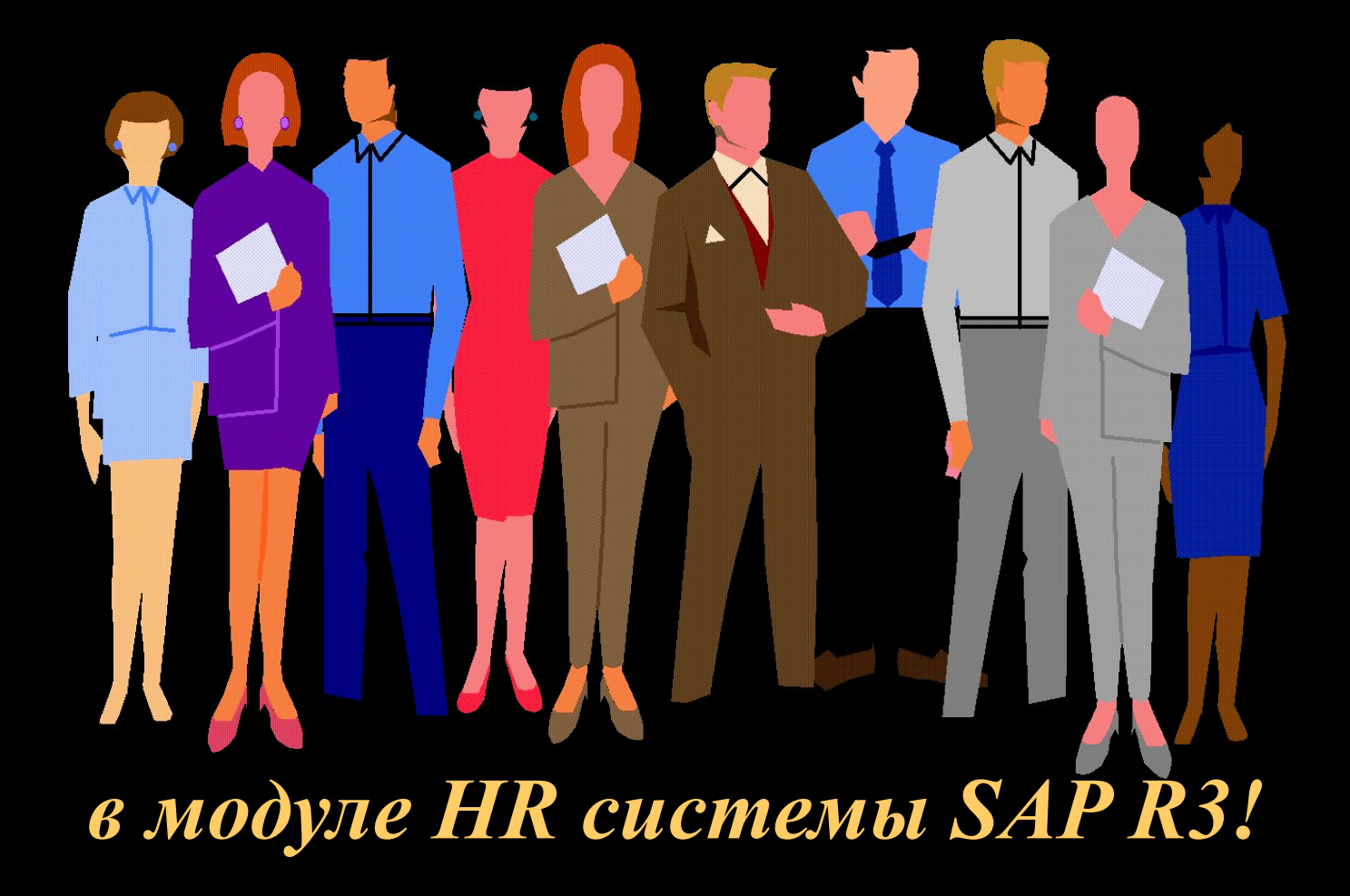

## **Управление**

### **организационными**

**структурами**

### *Содержание*

- *• Ведение организационной структуры предприятия*
- *• Распределение штатных должностей*
- *• Планирование штатного расписания*
- *• Формирование отчета «Штатная книга»*

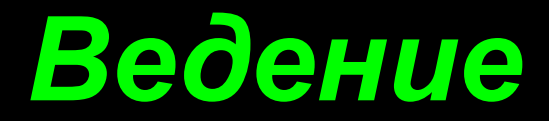

## *организационной*

## *структуры*

*предприятия*

**Введение организационной структуры осуществляется в транзакции PPOM\_OLD вызов, который осуществляется по следующему пути:**

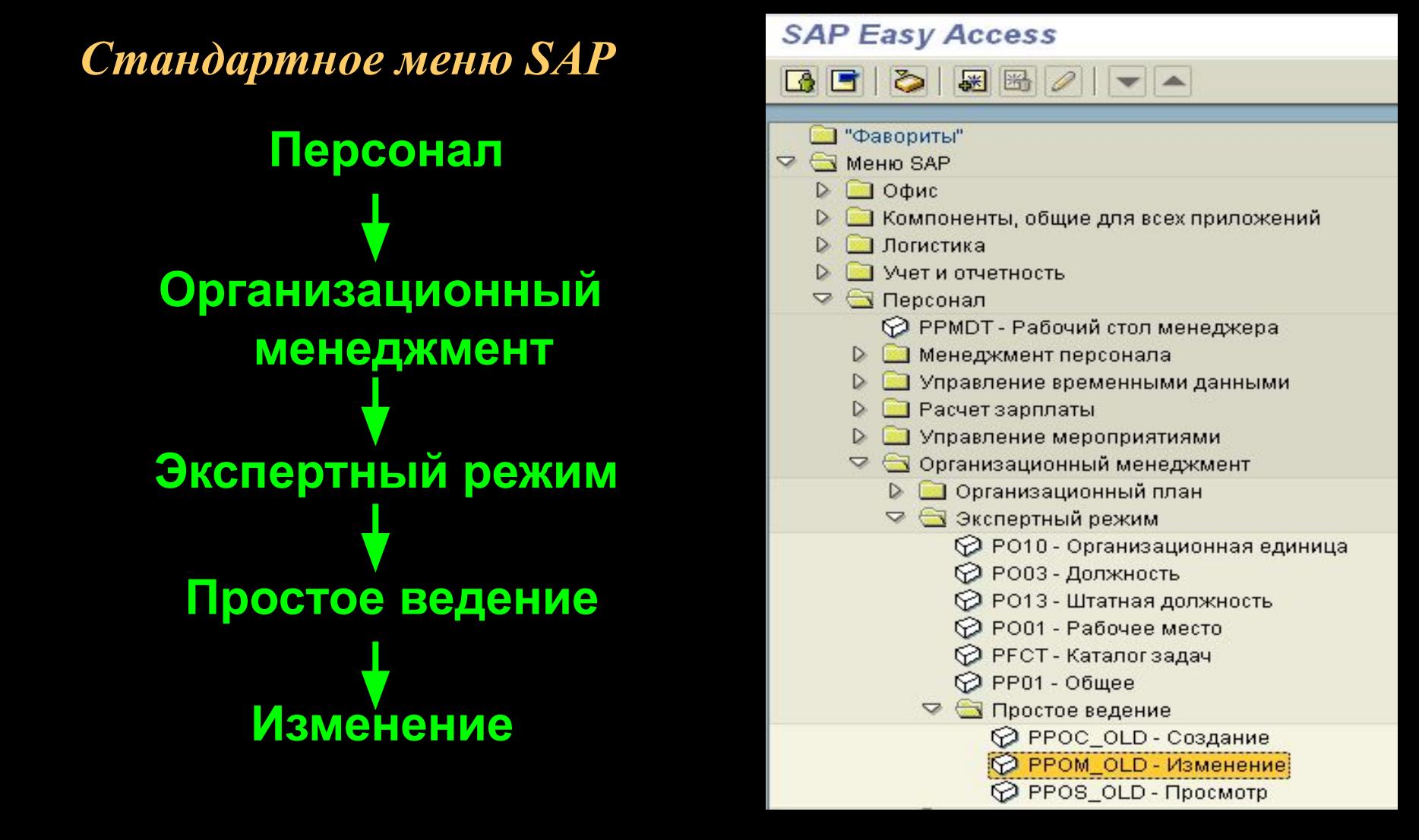

### *Указывается период обработки и предприятие:*

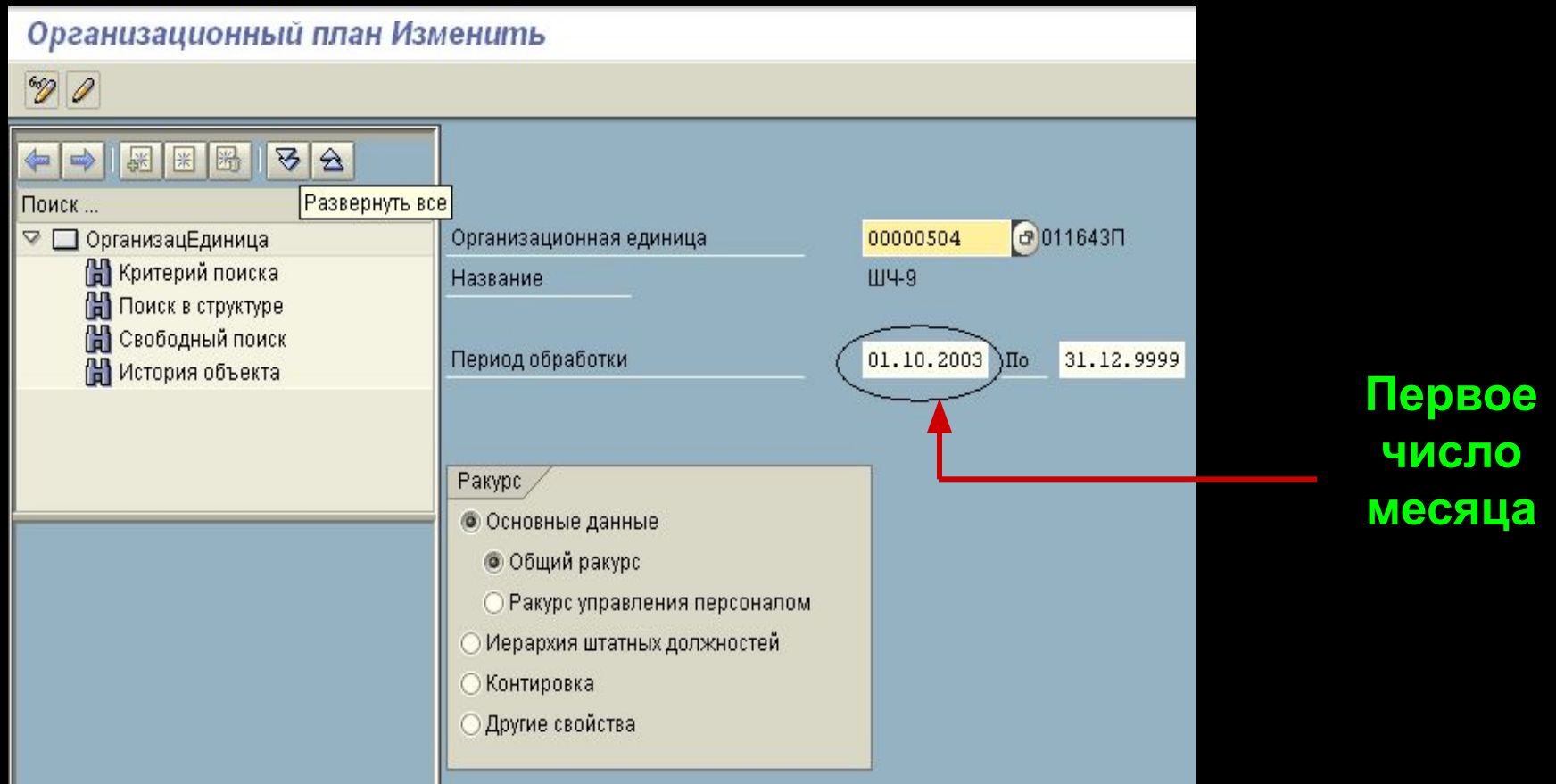

#### **Организационная структура предприятия представлена следующим образом:**

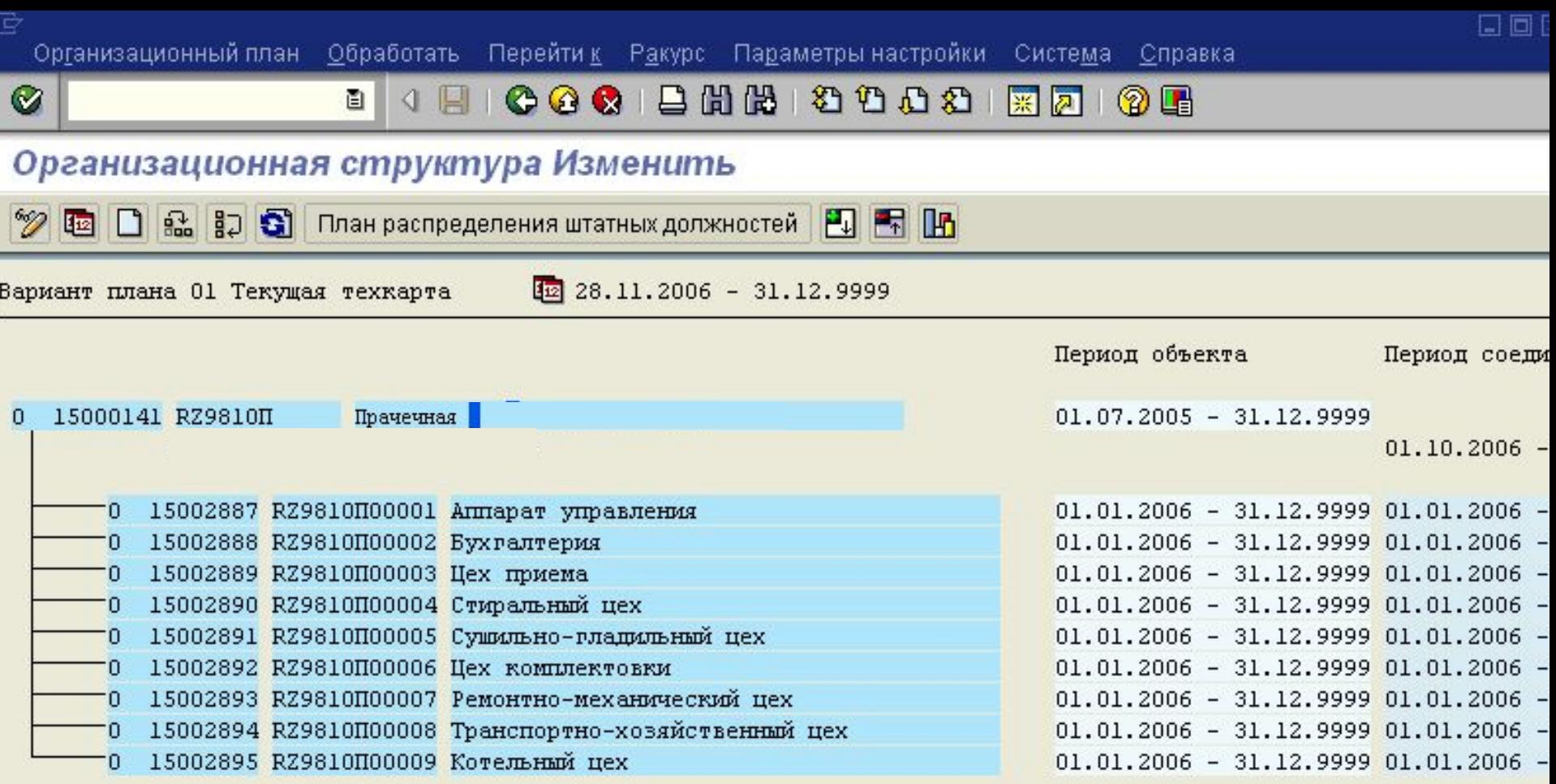

#### *Создание новой организационной единицы.*

Для создания новой организационной единицы на панели инструментов необходимо выбрать пиктограмму «Создать» , либо нажать соответствующую функциональную клавишу . В появившейся форме вводится код и название структурного подразделения.

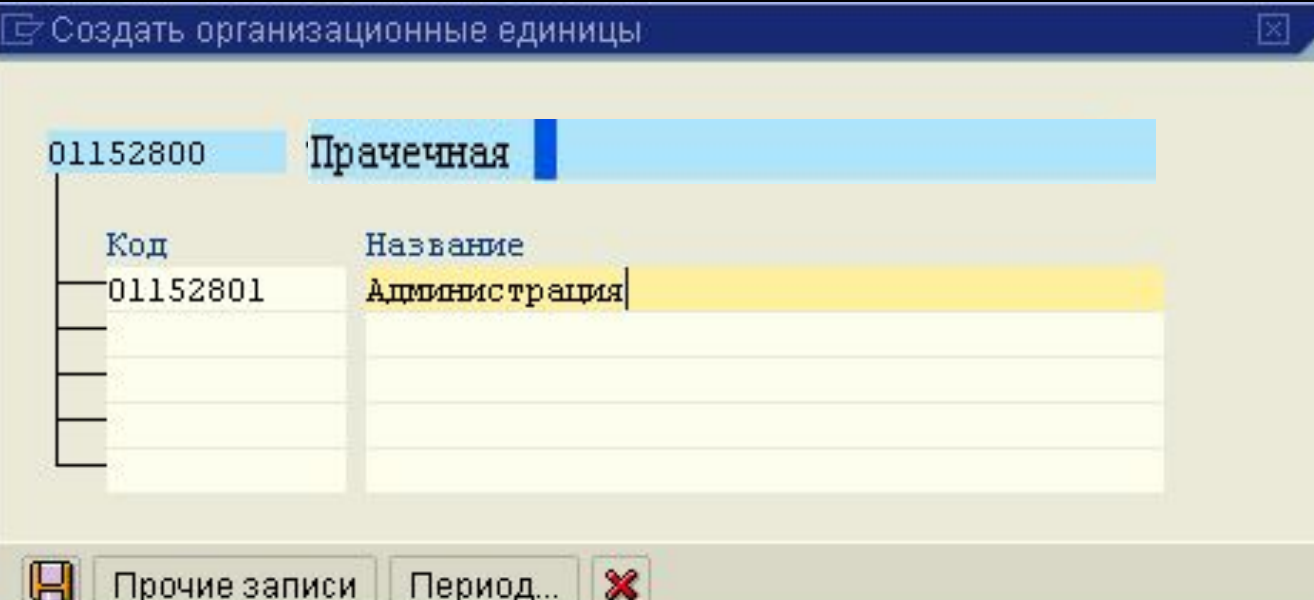

Затем необходимо сохранить информацию с помощью

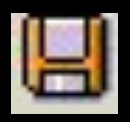

Если к экране «Организационная структура «Изменить» встать на обозначение оргединицы, то с помощью контекстного меню или функциональной клавиши можно выйти на описание объекта данной оргединицы со всеми ее инфотипами:

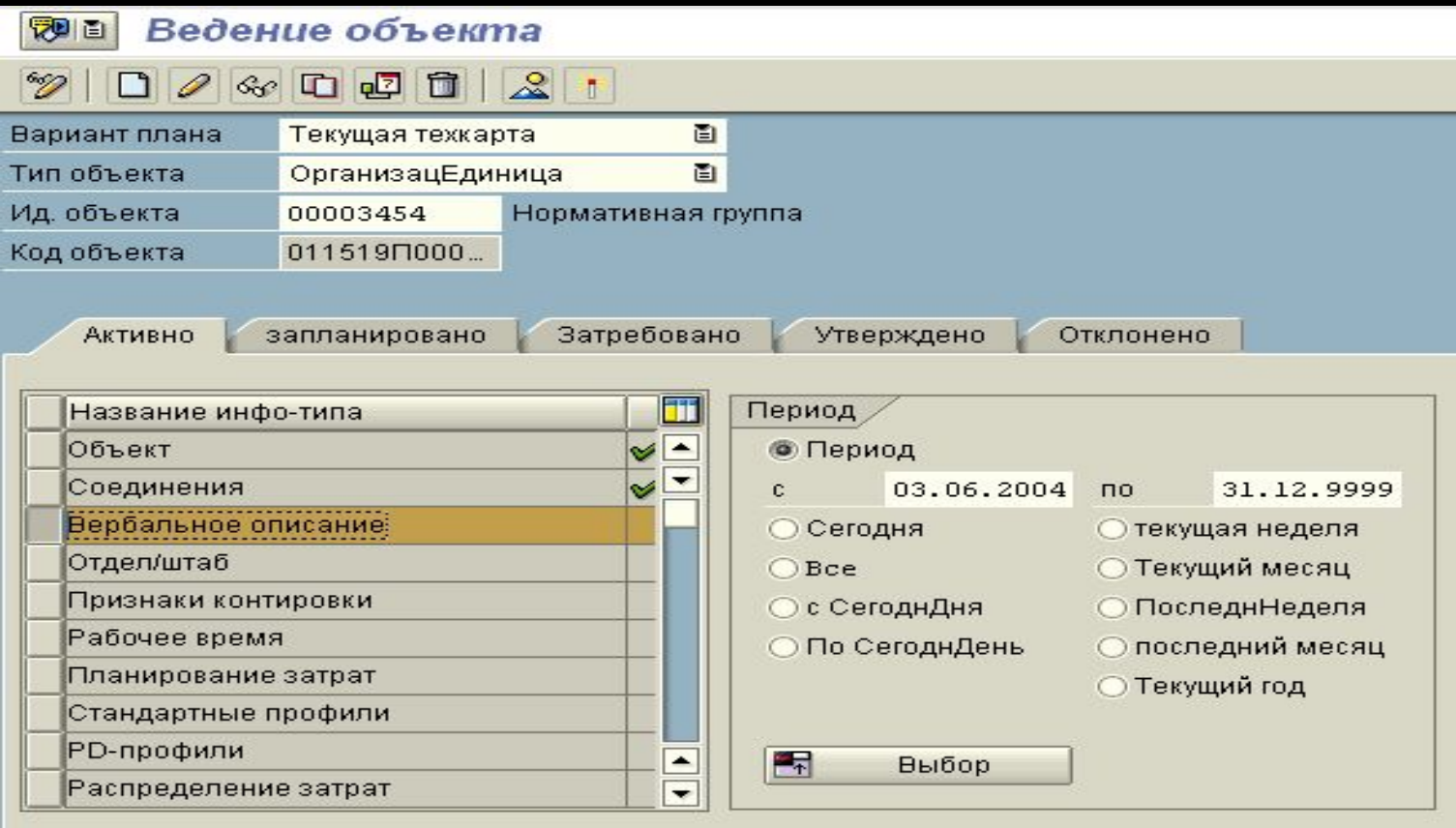

*Вновь созданная оргединица характеризуется своим временем создания и содержит два автоматически создаваемых инфотипа:*

- Объект содержит общие даные: код и название объекта
- Соединения для вновь созданной оргединицы соединение с оргединицей к которой она подключена в дереве структуры

**Далее для структурного подразделения создаются следующие инфотипы:**

- **• Полное наименование структурного подразделения, иначе «Вербальное описание»**
- **• Распределение затрат**
- **• Признаки контировки**
- **• Общее ведение атрибутов**
- **• Тип оргединицы**

**Например, ИТ «Общее ведение атрибутов» создается в том случае, если для всего структурного подразделения можно установить одинаковые характеристики, такие как:**

- *• Надбавки*
- *• Дни дополнительного отпуска*
- *• Климатические условия*
- *• Условия труда.*

С помощью позиции главного меню «Обработать» и элементов панели инструментов с объектом оргединицы можно провести следующие операции:

- Создать
- Переприсвоить
- Ограничить
- Удалить
- *• Создать оргединицу и ее основные инфотипы*
- *• Переподчинить оргединицу другой оргединице*
- *• Ограничить по времени существование оргединицы или ее соединения*
- *• Удалить из структуры*
- *• Изменить инотипы оргединицы*

• Изменить

Кроме того, могут быть произведены следующие изменения в оргструктуре предприятия, выполнения которых сводится к вышеуказанным операциям с оргединицами:

– объединение организационных единиц с образованием новой ОЕ.

– объединение организационных единиц к одной из объединяемых.

#### *Объединение организационных единиц с образованием новой организационной единицы*

- Объединение организационных единиц выполняется по следующей схеме:
	- 1. Создается новая организационная единица
	- 2. Штатные должности переводятся из объединяемых организационных единиц в новое структурное подразделение.
	- 3. Объединенные пустые организационные единицы ликвидируются

*Объединение организационных единиц к одной из объединяемых организационных единиц*

Объединение организационных единиц выполняется по следующей схеме: 1. Штатные должности переводятся из объединенных организационных единиц в одну из них. 2. Объединенные пустые организационные единицы ликвидируются.

# **Распределени е штатных должностей**

*Штатное расписание разрабатывается на основе типовых штатных расписаний и нормативов численности для данной категории работ. Ведение штатных должностей предприятия также может осуществляться в транзакции PPOM\_OLD. Сначала вызываем ведение организационной структуры и далее на панели инструментов нажимаем кнопку*

План распределения штатных должностей

#### **Переход к ведению штатных должностей в оргструктуре предприятия:**

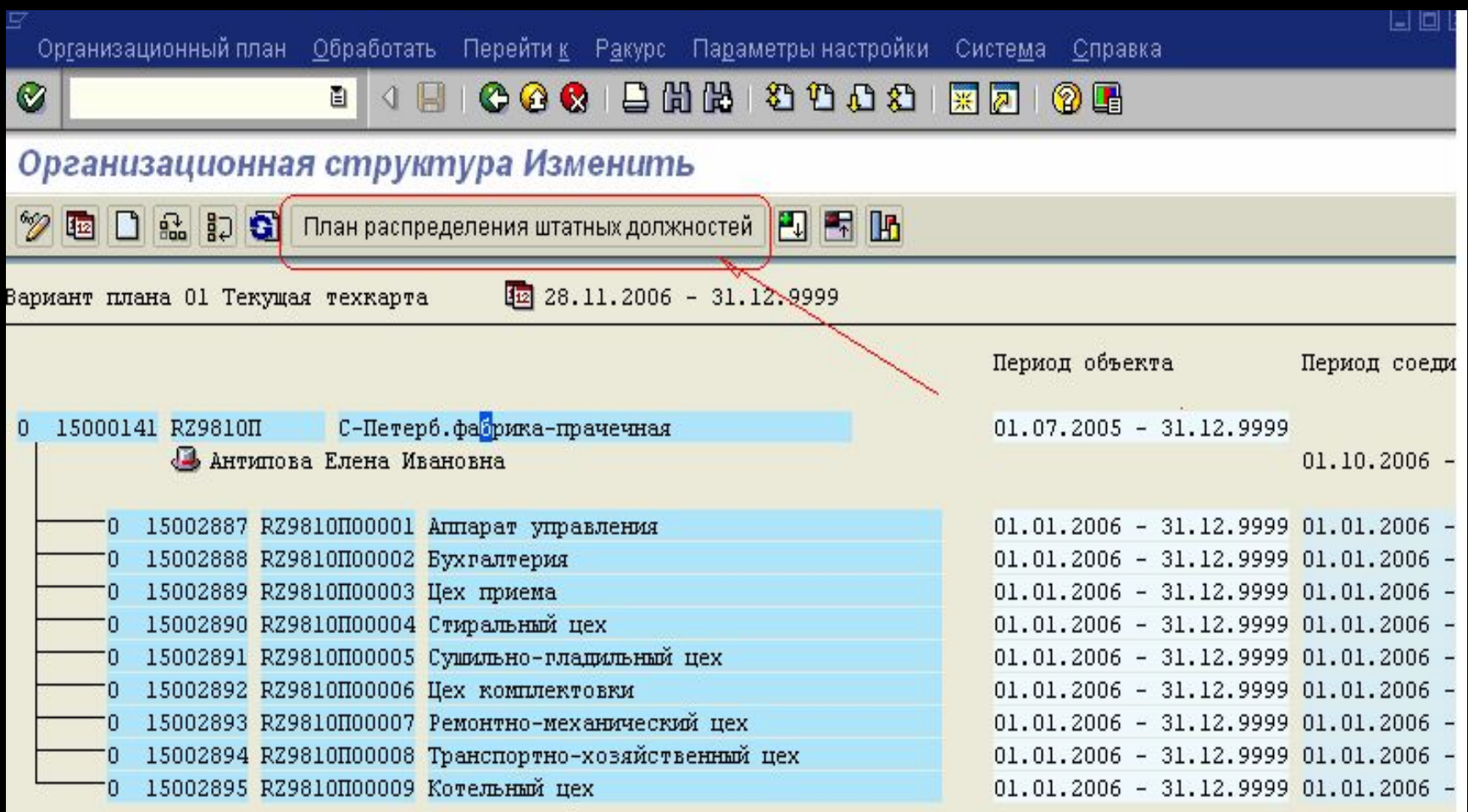

#### Распределение штатных должностей будет представлено следующим образом:

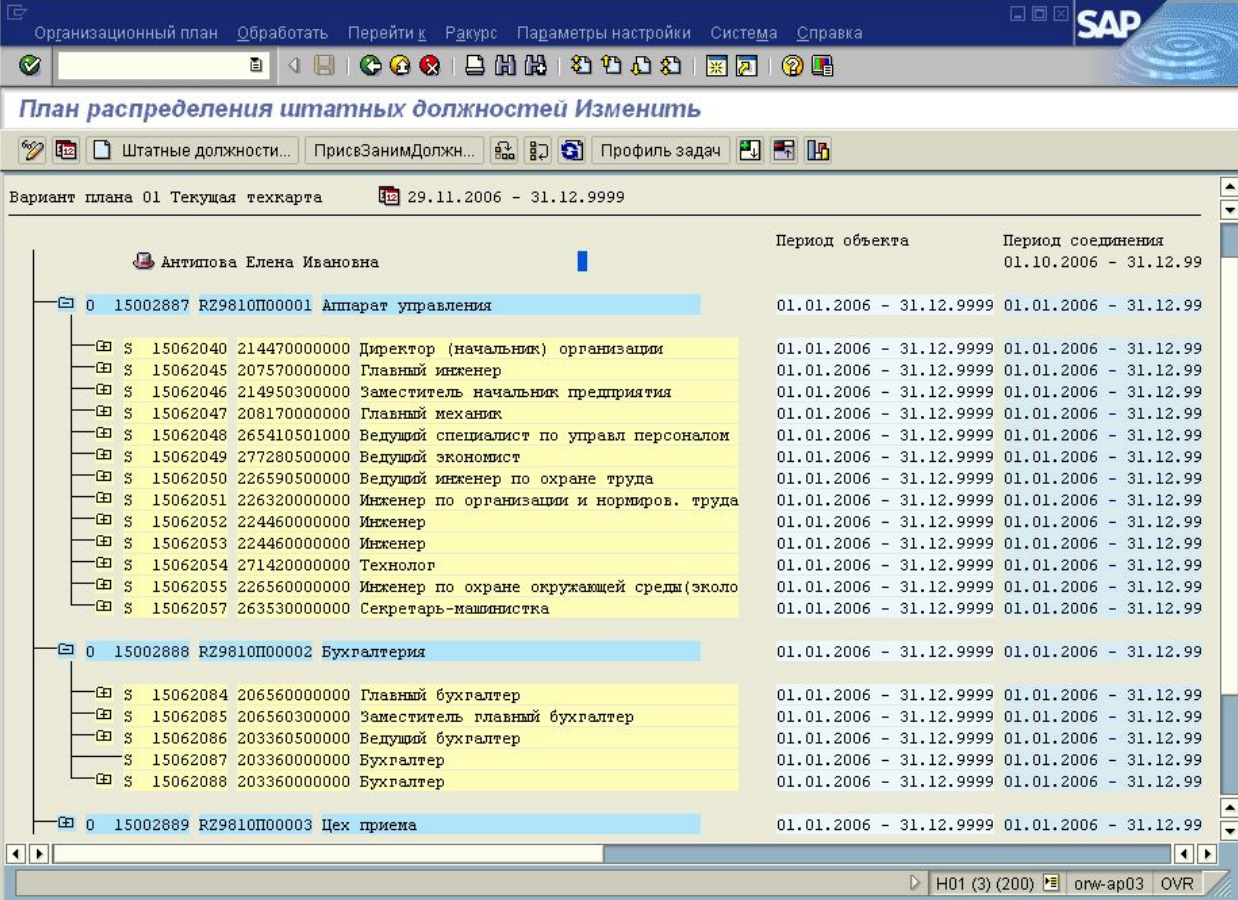

Ð

где занятые должности отмечены

При внесении изменений в распределение штатных должностей возможны следующие функции:

Создание штатной должности Изменение реквизитов штатной должности Высвобождение штата Перевод штата из одного структурного подразделения в другое Копирование штатных должностей

#### *Модуль «Управление персоналом» системы SAP R/3 Модуль «Управление персоналом» системы SAP R/3*

#### *Создание штатной должности*

**1**. Для создания штатной должности на панели инструментов используется клавиша Штатные должности...

 2. В появившемся диалоговом окне выбираем Должность, на основании которой будем создавать штатную должность или должности. Указываем количество необходимых штатных должностей и нажать кнопку

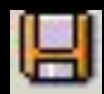

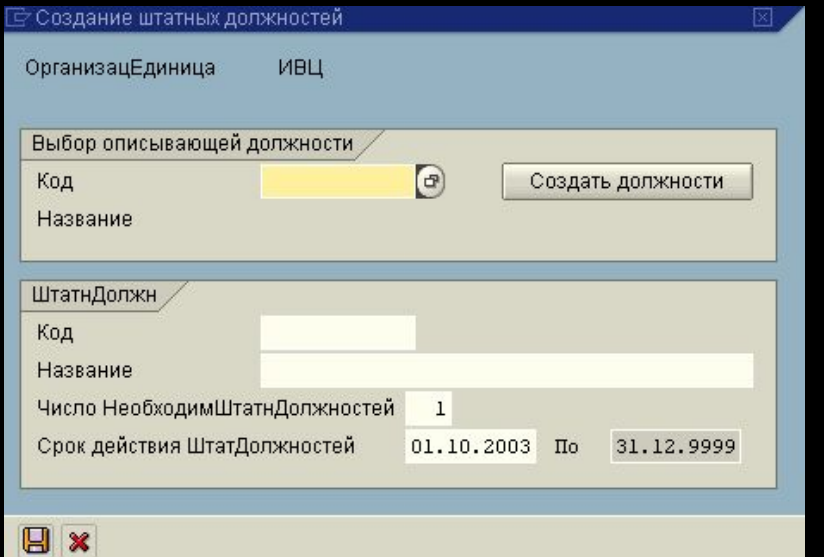

Для штатной должности необходимо заполнить следующие реквизиты:

- Характеристик
- Признаки контировки
- Группа/КатегорСотрудников
- Общее ведение атрибуты
- Распределение затрат
- Нормативная оплата.

#### **Экран ведения объекта «Штатная должность» для ввода и корректировки ее инфотипов**

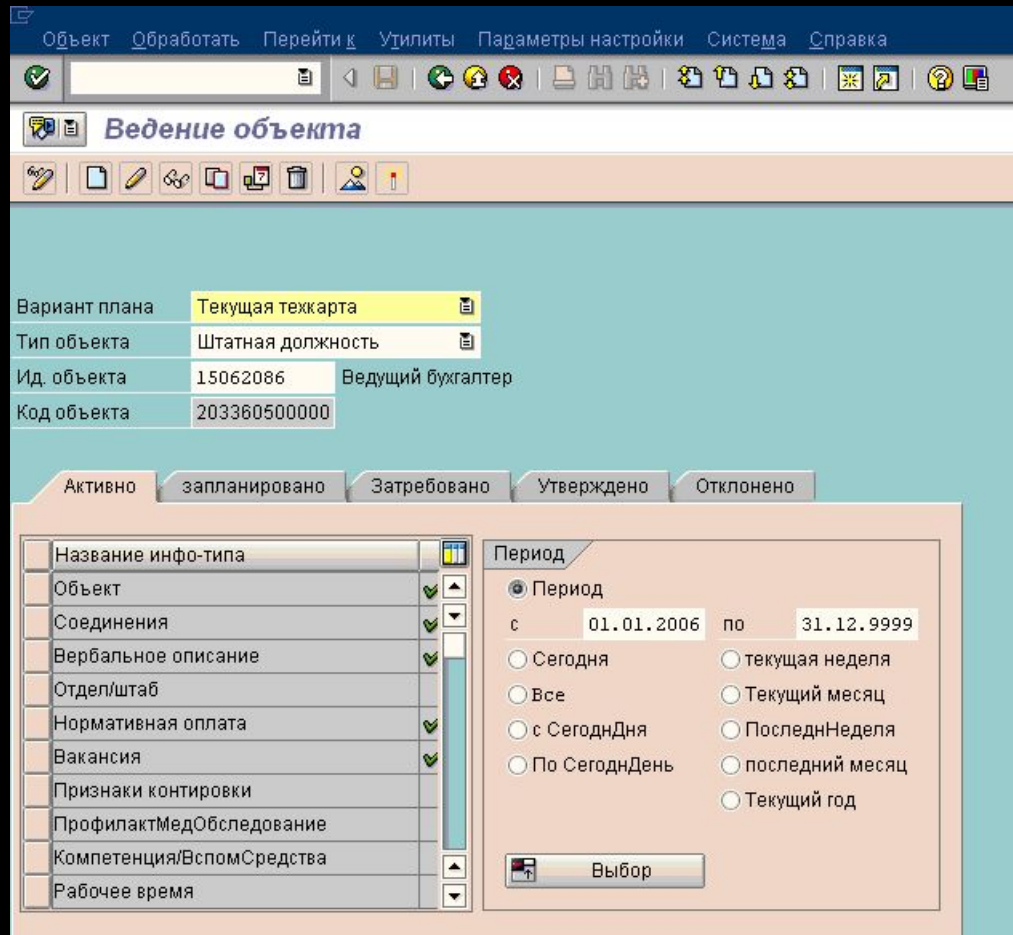

*Свойства, установленные в инфотипе «Общее ведение атрибутов» на оргединице спускаются по дереву структуры предприятия на входящие в нее оргединицы и все входящие штатные должности. Если надбавки, дополнительный отпуск, климатические условия отличается от установленных на уровне структурного подразделения, или могут быть установлены только на уровне штатной должности (надбавка за секретность, дополнительный отпуск за вредность и т. д.)то необходимо заполнить ИТ «Общее ведение атрибутов» непосредственно на штатной должности.*

*В отношенн штатных должностей возможны следующие операции:*

*1. Изменение реквизитов штатной должности Изменение реквизитов осуществляется путем корректировки инфотипов штатной должности* 

#### *2. Высвобождение штата*

*2.1. В случае если штатная должность не занята лицом ограничивается дата действия штатной должности 2.2. В случае если штатная должность занята лицом: выполняется перевод сотрудника на другую штатную должности и ограничивается дата действия данной штатной должности*

#### *3. Перевод штата из одного структурного подразделения в другое*

*3.1. Создается новая штатная должность в структурном подразделении, в которое осуществляется перевод.*

*3.2. Если штатная должность занята, то необходимо организовать мероприятие «Перевод» для этого работника.* 

*3.3 Для освобождённой штатной должности устанавливается период окончания существования. 4. Копирование штатных должностей В том случае, если необходимо создать несколько штатных должностей с абсолютно одинаковыми реквизитами, выполняется операция копирования.*

# **Планирование штатного расписания**

Для планирования изменений в штатном расписании может быть использована следующая технология: *1.Утвержденное штатное расписание имеет статус Активно», то есть все подразделения, штатные должности и их инфо-типы заведены в статусе «Активно».*

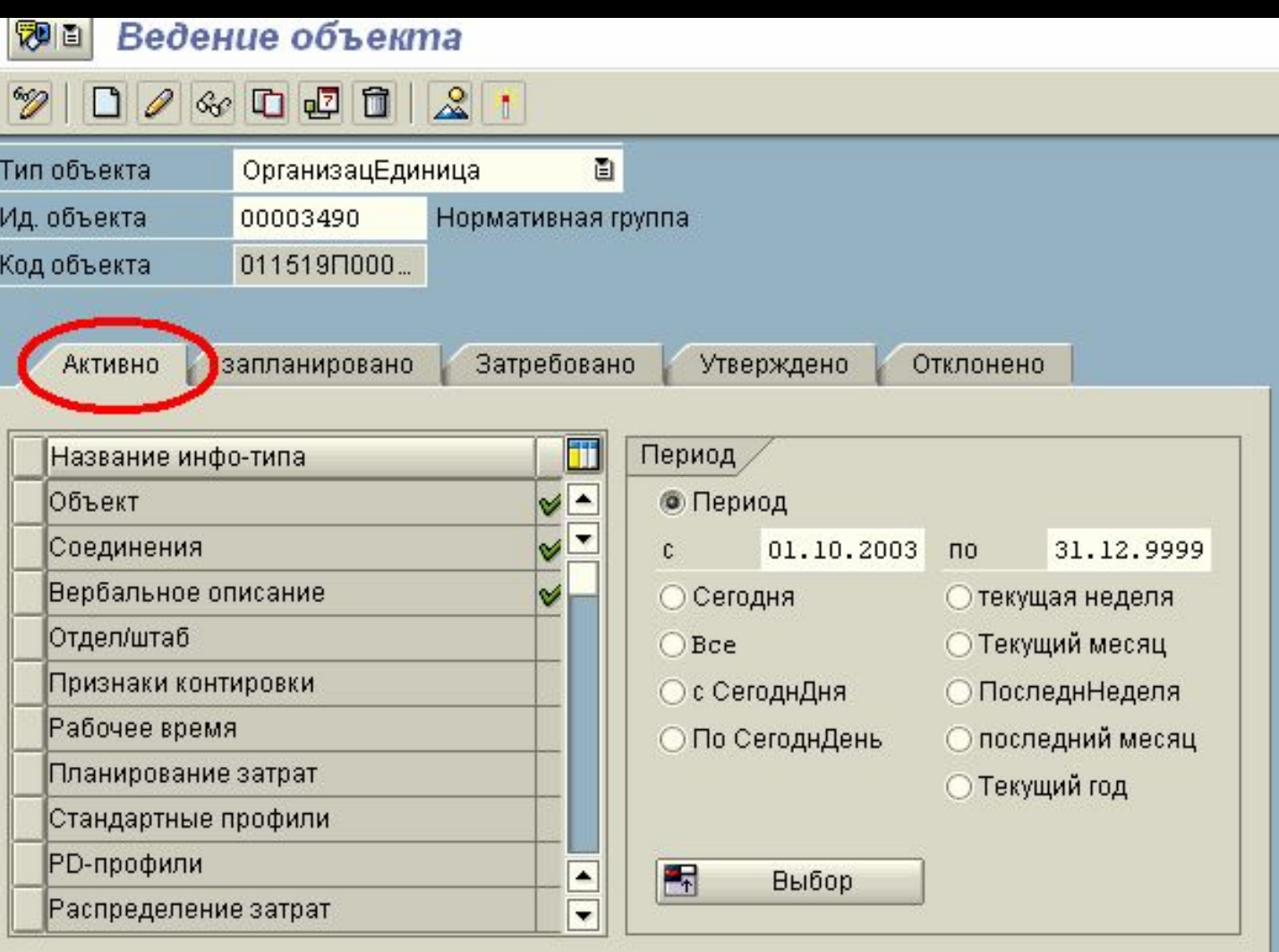

*2. Для создания планового штатного расписания необходимо ввести все изменения в действующее штатное расписание в статусе «Запланировано». То есть все новые подразделения, новые штатные должности, инфо-типы (например: нормативная оплата), дата ограничения действия объекта, все это должно быть заведено со статусом «Запланировано». Все изменения, проведенные в штатном расписании в статусе «Запланировано», никак не отразятся на действующем штатном расписании, пока не будут переведены в статус «Активно».*

#### *3. Утверждения планового штатного расписания*

Для того, чтобы плановое штатное расписание стало действующим, необходимо перевести все объекты (подразделения, штатные должности, инфо-типы) из статуса *«Запланировано»* в статус *«Активно».* Для этого необходимо нажать кнопку *«Утвердить»:* 

**Утвердить** 

Все объекты из статуса «Запланировано» будут переведены в статус «Активно», и все изменения, которые были проведены в плановом штатном расписании, будут отражены в действующем штатном расписании

# **Формировани е отчета «Штатная**

## **книга»**

#### *С помощью стандартных программных средств SAP R/3 можно создать отчет вида:*

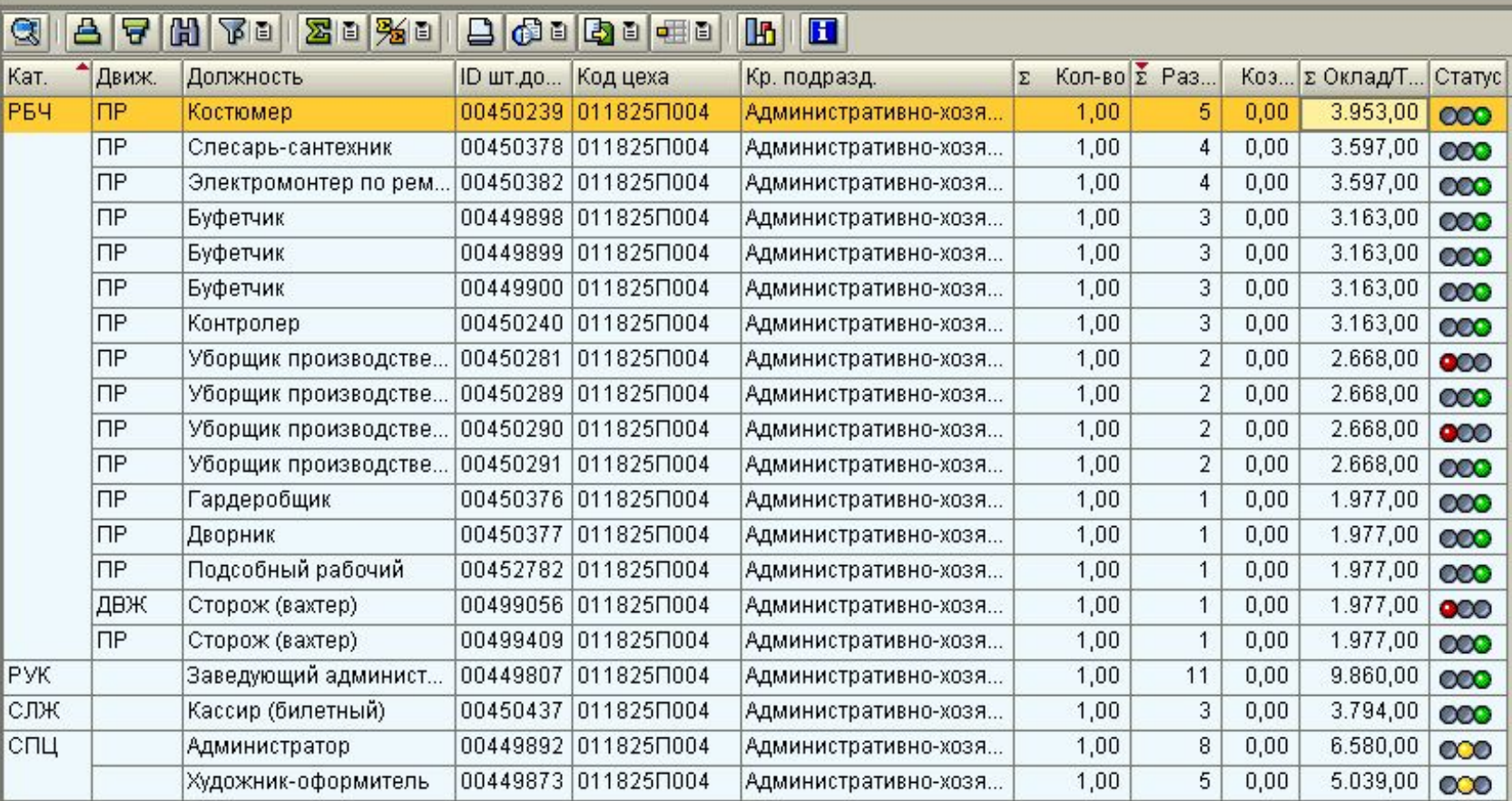

*В приведенной форме предусмотрен контроль введенного штатного расписания:*

*Информация для контроля Штатного расписания отображается в колонке «статус». «Зеленый светофор» символизирует о том, что штатная должность заведена корректно. Наличие «Красного светофора» символизирует о наличие ошибок в описании характеристик штатной должности. Щелкнув по «красному светофору», на экране раскрывается окно, в котором перечислены ошибки.*

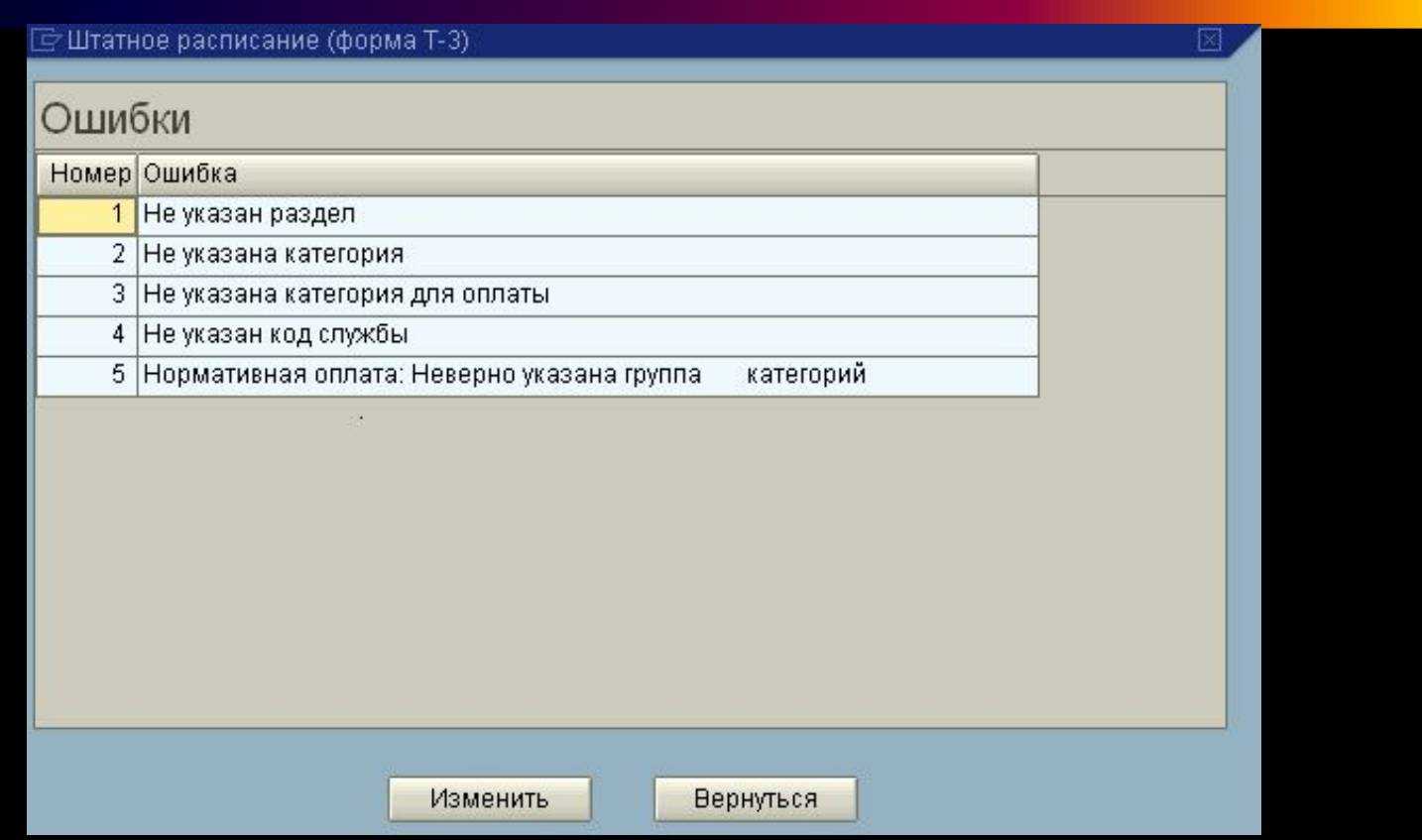

Для того чтобы исправить ошибки, необходимо выполнить следующие действия:

- 1. Установить курсор на строку с ошибкой и нажать кнопку «Изменить».
- 2. Система отобразит экран «Ведение плановых данных: Экспертный режим», с помощью которого мы можм перейти на создание или редактирование нужного инфотипа.

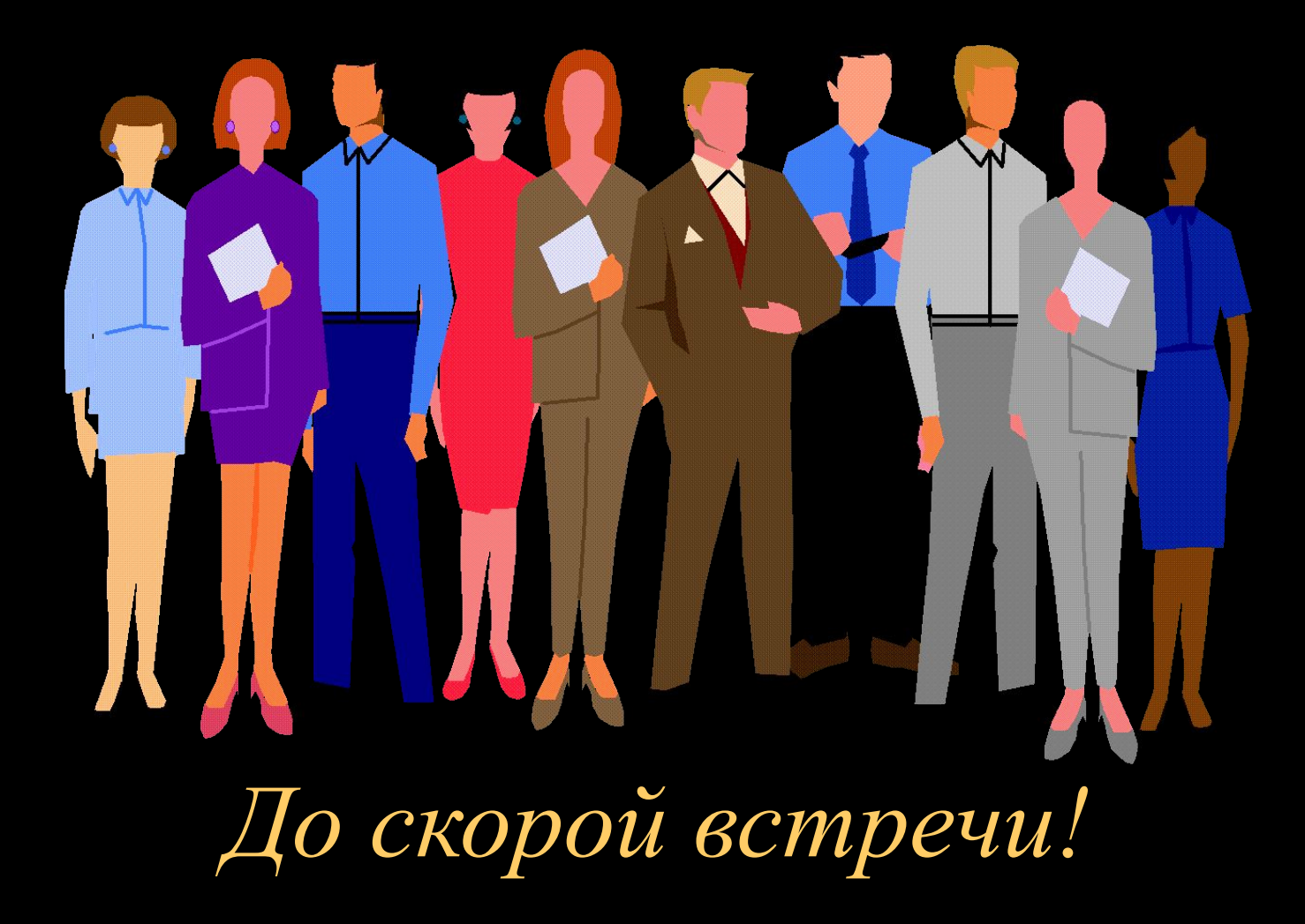